# **Baruch** COLLEGE **RV**

## Full Time - Time and Leave System - ECP

### **User Guide to Submitting Time Sheets**

**Full Time – Time and Leave System** is the College's official Time and Leave application for full time employees who submit timesheets. It's accessible by visiting https://www.baruch.cuny.edu/hrassist.

To log in (see fig. 1), enter your BC Username and password.

*Please note that these are the same credentials you use to access your office PC.* 

Upon a successful log in, you will be able to select from 7 options (see fig. 2). They include: Timesheet Entry, Balance Inquiry, Posted Timesheets, Request Leave, Information, Submission Dates and Logoff.

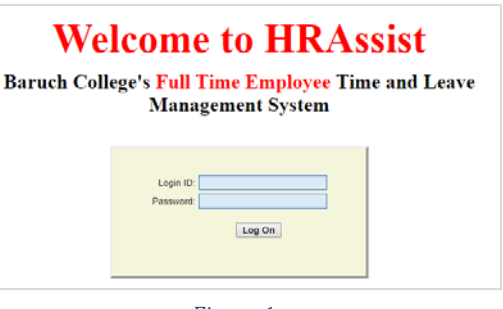

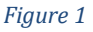

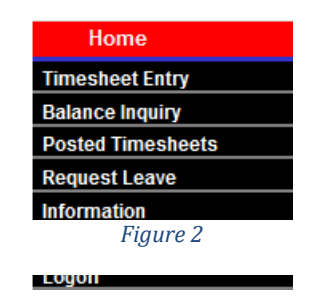

#### **1. Timesheet Entry** - click to access your timesheet. To create a new timesheet, click **Add a New T/S**.

#### **Note:** as you enter time (see fig. 3):

- $\checkmark$  You will need to select the correct **Period** for the time sheet you are submitting. *Should you forget to submit a timesheet, you are allowed to submit a timesheet during the next pay period for a previous period but only if they fall within the same fiscal year.*
- **✓** Select "Leave" type then manually enter hours and minutes in the Hours/Mins column.
- $\checkmark$  If there are not hours to post, click **No Absence.**

Before clicking Save, you must check the "**I certify**" box. When finished, click on **Save.** Your timesheet can now be seen by your supervisor and is ready for approval. 

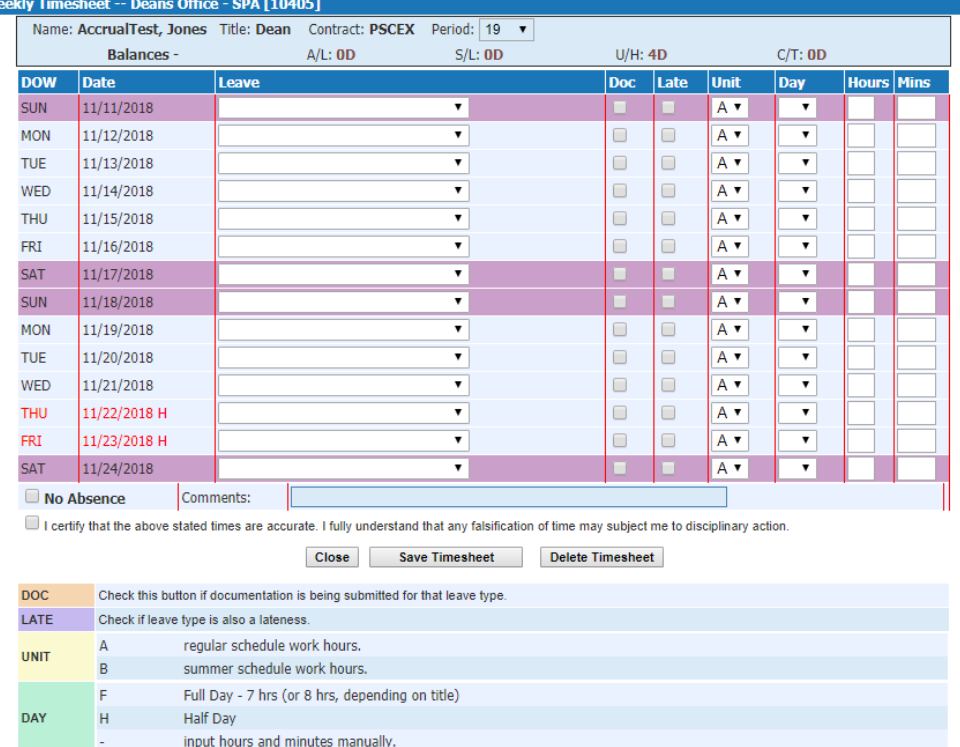

2. **Balance Inquiry** – Use this link to view your balances (see fig. 5). Please make sure all information

# **Baruch** COLLEGE **RV**

## Full Time - Time and Leave System - ECP

is correct including your Title and Appt (appointment) Date.

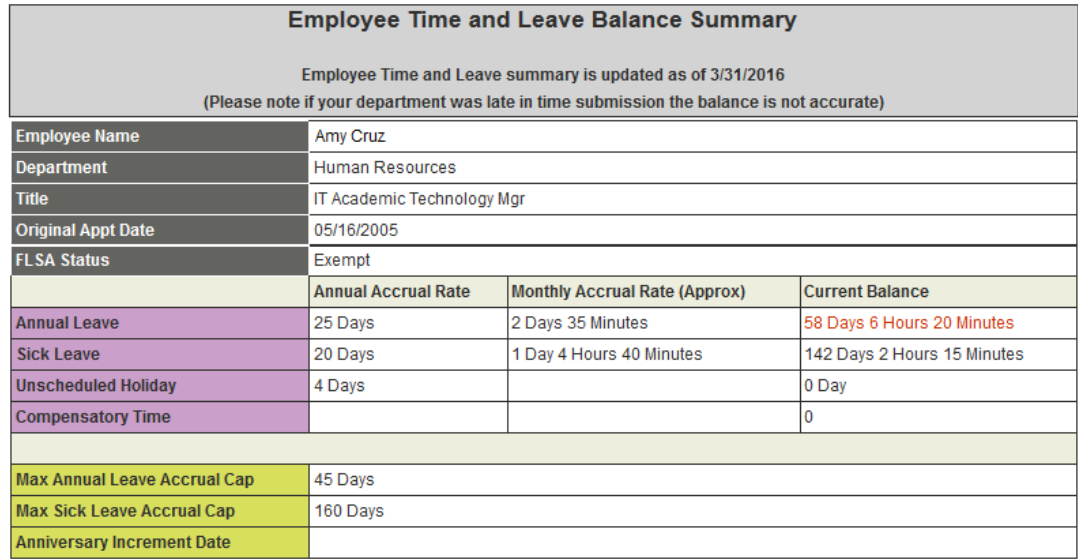

*Figure 4*

3. **Posted Timesheets -** Use this link to view your previously entered timesheets (see fig. 6).

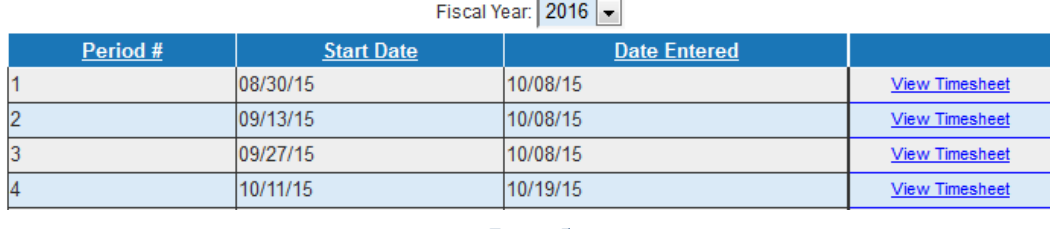

*Figure 5*

4. **Request Leave** – To start new request, click **Create a new request**. All requests will be listed on this screen whether approved, rejected or cancelled.

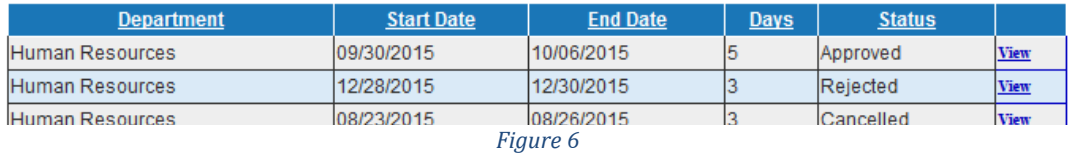

Create a New Request  $\vert$  Close

## **Baruch** COLLEGE **RV**

## Full Time - Time and Leave System - ECP

Create new request and click Submit the Re (see fig. 8). Your supervisor will get an email to review the request.

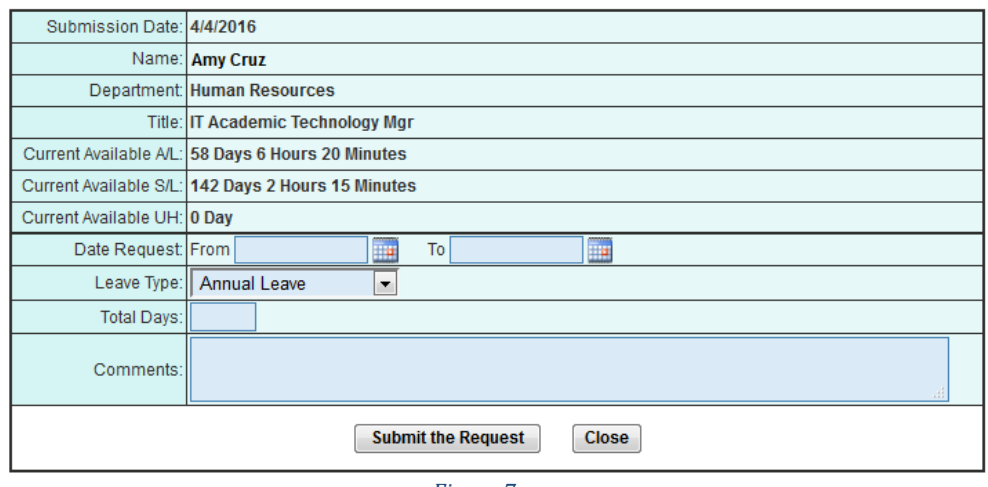

*Figure 7*

- 5. **Information** Time and Leave forms will be available here for download.
- 6. **Submission Dates** click this link to view timesheet due dates.
- 7. Logoff use this link to logoff the system. Close your browser as soon as you log off.